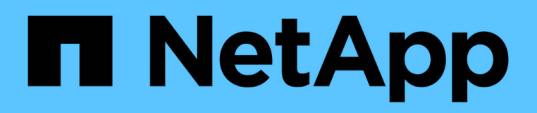

# **Monitoraggio delle performance tramite le pagine Performance Inventory**

Active IQ Unified Manager 9.8

NetApp April 16, 2024

This PDF was generated from https://docs.netapp.com/it-it/active-iq-unified-manager-98/performancechecker/concept-object-monitoring-using-the-object-inventory-performance-pages.html on April 16, 2024. Always check docs.netapp.com for the latest.

# **Sommario**

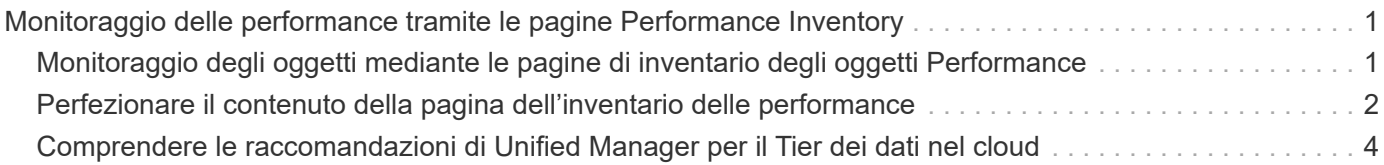

# <span id="page-2-0"></span>**Monitoraggio delle performance tramite le pagine Performance Inventory**

Le pagine delle performance dell'inventario degli oggetti visualizzano informazioni sulle performance, eventi delle performance e stato degli oggetti per tutti gli oggetti all'interno di una categoria di tipi di oggetti. In questo modo viene fornita una panoramica immediata dello stato delle performance di ciascun oggetto all'interno di un cluster, ad esempio per tutti i nodi o tutti i volumi.

Le pagine sulle performance dell'inventario degli oggetti offrono una panoramica di alto livello dello stato degli oggetti, consentendo di valutare le performance complessive di tutti gli oggetti e di confrontare i dati sulle performance degli oggetti. Puoi perfezionare il contenuto delle pagine di inventario degli oggetti ricercando, ordinando e filtrando. Ciò risulta vantaggioso quando si monitorano e si gestiscono le performance degli oggetti, in quanto consente di individuare rapidamente gli oggetti con problemi di performance e di avviare il processo di troubleshooting.

#### Nodes - Performance / All Nodes  $@$

Last updated: Jan 17, 2019, 7:54 AM 2

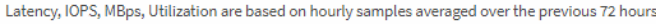

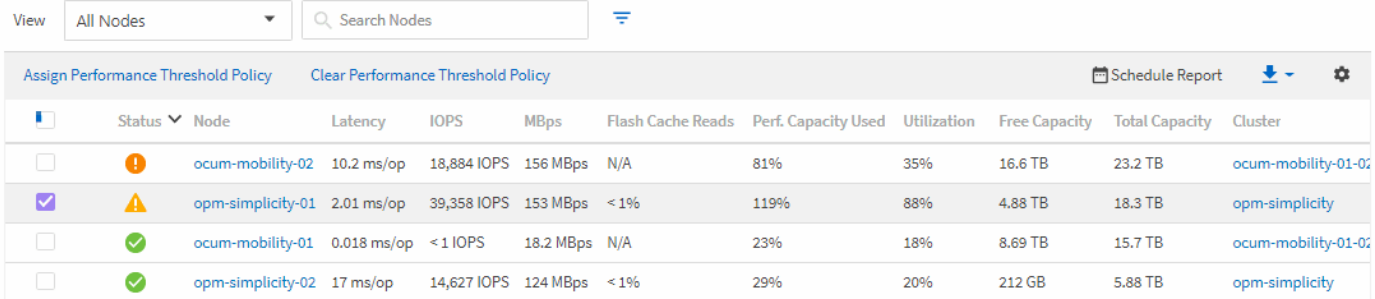

Per impostazione predefinita, gli oggetti nelle pagine di inventario delle performance vengono ordinati in base alla criticità delle performance degli oggetti. Gli oggetti con nuovi eventi critici relativi alle performance vengono elencati per primi e gli oggetti con eventi di avviso vengono elencati per secondi. Ciò fornisce un'indicazione visiva immediata dei problemi che devono essere risolti. Tutti i dati relativi alle performance si basano su una media di 72 ore.

È possibile navigare facilmente dalla pagina delle prestazioni dell'inventario degli oggetti alla pagina dei dettagli di un oggetto facendo clic sul nome dell'oggetto nella colonna Nome oggetto. Ad esempio, nella pagina di inventario Performance/All Nodes, fare clic su un oggetto nodo nella colonna **Nodes**. La pagina dei dettagli dell'oggetto fornisce informazioni e dettagli approfonditi sull'oggetto selezionato, incluso il confronto affiancato degli eventi attivi.

# <span id="page-2-1"></span>**Monitoraggio degli oggetti mediante le pagine di inventario degli oggetti Performance**

Le pagine di inventario degli oggetti Performance consentono di monitorare le performance degli oggetti in base ai valori di specifici contatori delle performance o in base agli eventi delle performance. Ciò è vantaggioso perché l'identificazione degli oggetti con eventi di performance consente di analizzare la causa dei problemi di performance del cluster.

Le pagine di inventario degli oggetti Performance visualizzano i contatori associati, gli oggetti associati e i criteri di soglia delle performance per tutti gli oggetti in tutti i cluster. Queste pagine consentono inoltre di applicare criteri di soglia delle performance agli oggetti. È possibile ordinare la pagina in base a qualsiasi colonna, filtrare i risultati per ridurre il numero di oggetti restituiti e cercare tutti i nomi di oggetti o dati.

 $\dot{E}$  possibile esportare i dati da queste pagine in valori separati da virgole (.csv), file Microsoft Excel (.xlsx), o. (.pdf) Utilizzando il pulsante **Report**, quindi utilizzare i dati esportati per creare i report. Inoltre, è possibile personalizzare la pagina e pianificare la creazione e l'invio di un report tramite e-mail utilizzando il pulsante **Report pianificati**.

# <span id="page-3-0"></span>**Perfezionare il contenuto della pagina dell'inventario delle performance**

Le pagine di inventario per gli oggetti performance contengono strumenti che consentono di perfezionare il contenuto dei dati di inventario degli oggetti, consentendo di individuare dati specifici in modo rapido e semplice.

Le informazioni contenute nelle pagine di inventario degli oggetti Performance possono essere estese, spesso estendendosi su più pagine. Questo tipo di dati completi è eccellente per il monitoraggio, il monitoraggio e il miglioramento delle performance; tuttavia, l'individuazione di dati specifici richiede strumenti che consentono di individuare rapidamente i dati desiderati. Pertanto, le pagine di inventario degli oggetti Performance contengono funzionalità per la ricerca, l'ordinamento e il filtraggio. Inoltre, la ricerca e il filtraggio possono lavorare insieme per restringere ulteriormente i risultati.

# **Ricerca nelle pagine Object Inventory Performance**

È possibile cercare le stringhe nelle pagine Object Inventory Performance (prestazioni inventario oggetti). Utilizzare il campo **Search** situato nella parte superiore destra della pagina per individuare rapidamente i dati in base al nome dell'oggetto o del criterio. In questo modo è possibile individuare rapidamente oggetti specifici e i relativi dati associati oppure individuare rapidamente le policy e visualizzare i dati degli oggetti policy associati.

## **Fasi**

1. Eseguire una delle seguenti opzioni in base ai requisiti di ricerca:

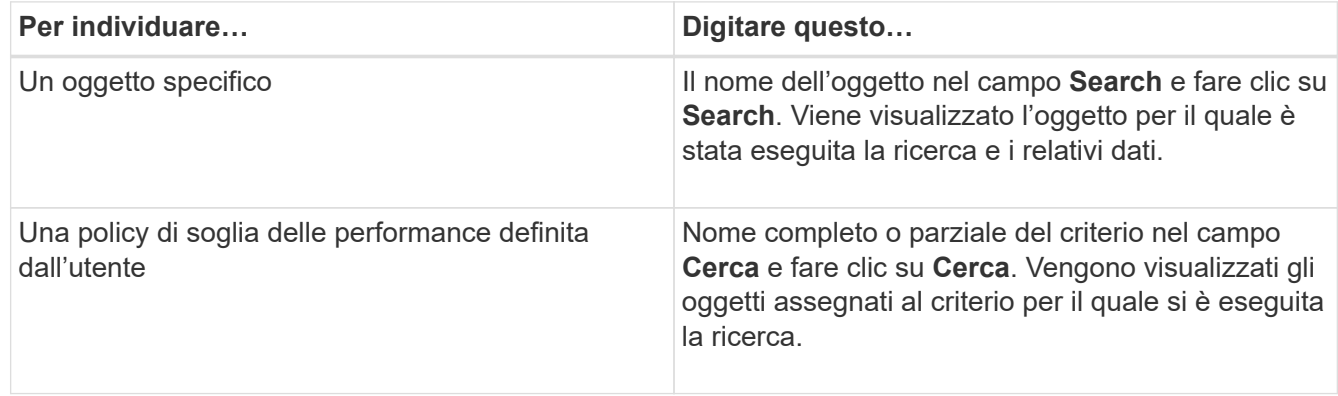

# **Ordinamento nelle pagine Object Inventory Performance (prestazioni inventario oggetti)**

È possibile ordinare tutti i dati nelle pagine Object Inventory Performance in base a qualsiasi colonna in ordine crescente o decrescente. Ciò consente di individuare rapidamente i dati di inventario degli oggetti, cosa utile quando si esaminano le prestazioni o si avvia un processo di risoluzione dei problemi.

## **A proposito di questa attività**

La colonna selezionata per l'ordinamento è indicata da un nome di intestazione di colonna evidenziato e da un'icona a forma di freccia che indica la direzione di ordinamento a destra del nome. Una freccia rivolta verso l'alto indica l'ordine crescente, mentre una freccia rivolta verso il basso indica l'ordine decrescente. Il criterio di ordinamento predefinito è per **Status** (criticità evento) in ordine decrescente, con gli eventi di performance più critici elencati per primi.

## **Fasi**

1. È possibile fare clic sul nome di una colonna per alternare l'ordinamento della colonna in ordine crescente o decrescente.

I contenuti della pagina Object Inventory Performance sono ordinati in ordine crescente o decrescente, in base alla colonna selezionata.

# **Filtraggio dei dati nelle pagine Object Inventory Performance**

È possibile filtrare i dati nelle pagine Object Inventory Performance per individuare rapidamente i dati in base a criteri specifici. È possibile utilizzare il filtraggio per restringere il contenuto delle pagine Object Inventory Performance e visualizzare solo i risultati specificati. In questo modo si ottiene un metodo molto efficiente per visualizzare solo i dati relativi alle performance di cui si è interessati.

## **A proposito di questa attività**

È possibile utilizzare il pannello di filtraggio per personalizzare la vista a griglia in base alle proprie preferenze. Le opzioni di filtro disponibili si basano sul tipo di oggetto visualizzato nella griglia. Se i filtri sono attualmente applicati, il numero di filtri applicati viene visualizzato a destra del pulsante Filter (filtro).

Sono supportati tre tipi di parametri di filtro.

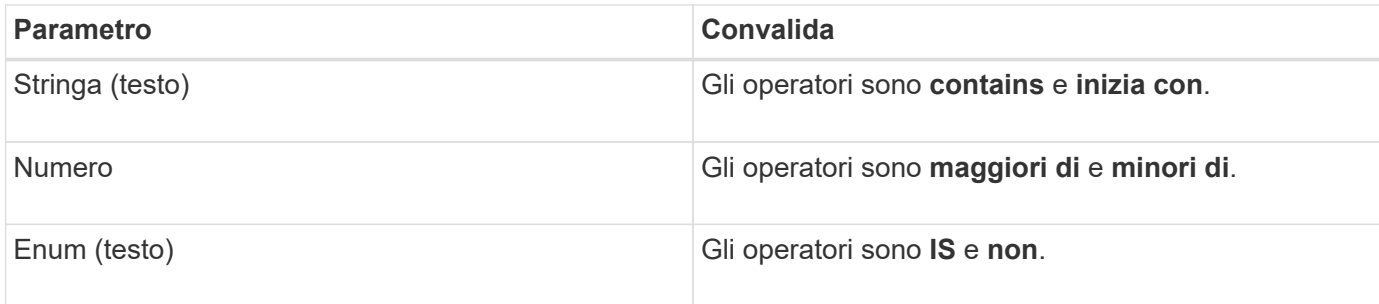

I campi Column (colonna), Operator (operatore) e Value (valore) sono obbligatori per ciascun filtro; i filtri disponibili riflettono le colonne filtrabili nella pagina corrente. Il numero massimo di filtri che è possibile

applicare è quattro. I risultati filtrati si basano su parametri di filtro combinati. I risultati filtrati si applicano a tutte le pagine della ricerca filtrata, non solo alla pagina attualmente visualizzata.

È possibile aggiungere filtri utilizzando il pannello di filtraggio.

- 1. Nella parte superiore della pagina, fare clic sul pulsante **Filter** (filtro). Viene visualizzato il pannello Filtering (filtraggio).
- 2. Fare clic sull'elenco a discesa a sinistra e selezionare un oggetto, ad esempio *Cluster* o un contatore delle prestazioni.
- 3. Fare clic sull'elenco a discesa centrale e selezionare l'operatore che si desidera utilizzare.
- 4. Nell'ultimo elenco, selezionare o inserire un valore per completare il filtro per l'oggetto.
- 5. Per aggiungere un altro filtro, fare clic su **+Aggiungi filtro**. Viene visualizzato un campo di filtro aggiuntivo. Completare questo filtro seguendo la procedura descritta nei passaggi precedenti. Si noti che quando si aggiunge il quarto filtro, il pulsante **+Aggiungi filtro** non viene più visualizzato.
- 6. Fare clic su **Applica filtro**. Le opzioni di filtro vengono applicate alla griglia e il numero di filtri viene visualizzato a destra del pulsante Filter (filtro).
- 7. Utilizzare il pannello di filtraggio per rimuovere i singoli filtri facendo clic sull'icona del cestino a destra del filtro da rimuovere.
- 8. Per rimuovere tutti i filtri, fare clic su **Reset** nella parte inferiore del pannello di filtraggio.

## **Esempio di filtraggio**

La figura mostra il pannello di filtraggio con tre filtri. Il pulsante **+Aggiungi filtro** viene visualizzato quando si dispone di un numero inferiore al massimo di quattro filtri.

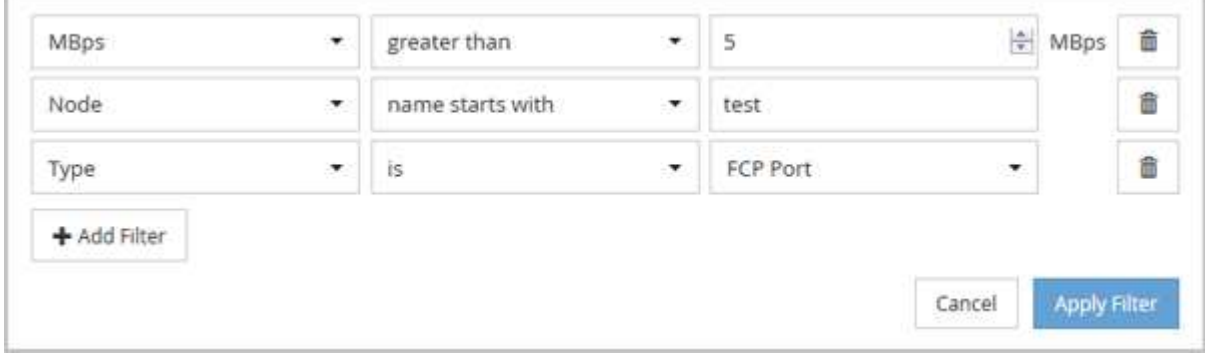

Dopo aver fatto clic su **Apply Filter** (Applica filtro), il pannello Filtering (filtraggio) si chiude, applica i filtri e

mostra il numero di filtri applicati ( $\frac{1}{1}$   $\frac{3}{1}$ ).

# <span id="page-5-0"></span>**Comprendere le raccomandazioni di Unified Manager per il Tier dei dati nel cloud**

La vista Performance: All Volumes (prestazioni: Tutti i volumi) visualizza le informazioni relative alle dimensioni dei dati utente memorizzati nel volume inattivo (freddo). In alcuni casi, Unified Manager identifica alcuni volumi che trarrebbero beneficio dal tiering dei dati inattivi nel Tier cloud (cloud provider o StorageGRID) di un aggregato abilitato a FabricPool.

FabricPool è stato introdotto in ONTAP 9.2, quindi se si utilizza una versione del software ONTAP precedente alla 9.2, la raccomandazione di Unified Manager per i dati di Tier richiede l'aggiornamento del software ONTAP. Inoltre, il auto La policy di tiering è stata introdotta in ONTAP 9.4 e in all La policy di tiering è stata introdotta in ONTAP 9.6, quindi se si consiglia di utilizzare auto Policy di tiering, è necessario eseguire l'aggiornamento a ONTAP 9.4 o superiore.

I tre campi seguenti relativi alle performance: All Volumes view (visualizzazione di tutti i volumi) forniscono informazioni sulla possibilità di migliorare l'utilizzo del disco del sistema storage e di risparmiare spazio sul Tier di performance spostando i dati inattivi sul Tier cloud.

### • **Policy di tiering**

 $\left( \begin{array}{c} 1 \end{array} \right)$ 

La policy di tiering determina se i dati sul volume rimangono nel Tier di performance o se alcuni dei dati vengono spostati dal Tier di performance al Tier cloud.

Il valore in questo campo indica il criterio di tiering impostato sul volume, anche se il volume non risiede attualmente in un aggregato FabricPool. La policy di tiering ha effetto solo quando il volume si trova su un aggregato FabricPool.

### • **Dati a freddo**

I dati cold visualizzano le dimensioni dei dati utente memorizzati nel volume inattivo (freddo).

Un valore viene visualizzato solo quando si utilizza ONTAP 9.4 o un software superiore, perché richiede che l'aggregato su cui viene distribuito il volume disponga di inactive data reporting parametro impostato su enabled`e che sia stata raggiunta la soglia minima di giorni di raffreddamento (per i volumi che utilizzano `snapshot-only oppure auto policy di tiering). In caso contrario, il valore viene elencato come "N/A".

#### • **Cloud Recommendation**

Una volta acquisita una quantità sufficiente di informazioni sull'attività dei dati sul volume, Unified Manager può determinare che non è richiesta alcuna azione o che è possibile risparmiare spazio sul Tier delle performance eseguendo il tiering dei dati inattivi sul Tier del cloud.

# H.

Il campo Cold Data viene aggiornato ogni 15 minuti, ma il campo Cloud Recommendation viene aggiornato ogni 7 giorni quando l'analisi dei dati cold viene eseguita sul volume. Pertanto, la quantità esatta di dati cold può differire tra i campi. Il campo Cloud Recommendation visualizza la data in cui è stata eseguita l'analisi.

Quando Inactive Data Reporting è attivato, il campo Cold Data (dati a freddo) visualizza la quantità esatta di dati inattivi. Senza la funzionalità di reporting dei dati inattiva, Unified Manager utilizza le statistiche delle performance per determinare se i dati sono inattivi su un volume. In questo caso, la quantità di dati inattivi non viene visualizzata nel campo dati a freddo, ma viene visualizzata quando si sposta il cursore sulla parola **Tier** per visualizzare la raccomandazione cloud.

I consigli sul cloud che vedrai sono:

- **Formazione**. Non sono stati raccolti dati sufficienti per fornire consigli.
- **Tier**. L'analisi ha determinato che il volume contiene dati inattivi (cold) e che è necessario configurare il volume per spostare tali dati nel Tier cloud. In alcuni casi, potrebbe essere necessario spostare prima il volume in un aggregato abilitato a FabricPool. In altri casi in cui il volume si trova già su un aggregato

FabricPool, è sufficiente modificare la policy di tiering.

• **Nessuna azione**. Il volume contiene pochissimi dati inattivi, il volume è già impostato sul criterio di tiering "auto" su un aggregato FabricPool oppure il volume è un volume di protezione dei dati. Questo valore viene visualizzato anche quando il volume è offline o quando viene utilizzato in una configurazione MetroCluster.

Per spostare un volume o modificare il criterio di tiering del volume o le impostazioni di reporting dei dati inattivi aggregati, utilizzare Gestione di sistema di ONTAP, i comandi dell'interfaccia utente di ONTAP o una combinazione di questi strumenti.

Se si è connessi a Unified Manager con il ruolo di amministratore dell'applicazione o di amministratore dello storage, il collegamento **Configure Volume** (Configura volume) è disponibile nella raccomandazione cloud quando si sposta il cursore sulla parola **Tier**. Fare clic su questo pulsante per aprire la pagina Volumes (volumi) in System Manager (Gestione sistema) e apportare le modifiche consigliate.

#### **Informazioni sul copyright**

Copyright © 2024 NetApp, Inc. Tutti i diritti riservati. Stampato negli Stati Uniti d'America. Nessuna porzione di questo documento soggetta a copyright può essere riprodotta in qualsiasi formato o mezzo (grafico, elettronico o meccanico, inclusi fotocopie, registrazione, nastri o storage in un sistema elettronico) senza previo consenso scritto da parte del detentore del copyright.

Il software derivato dal materiale sottoposto a copyright di NetApp è soggetto alla seguente licenza e dichiarazione di non responsabilità:

IL PRESENTE SOFTWARE VIENE FORNITO DA NETAPP "COSÌ COM'È" E SENZA QUALSIVOGLIA TIPO DI GARANZIA IMPLICITA O ESPRESSA FRA CUI, A TITOLO ESEMPLIFICATIVO E NON ESAUSTIVO, GARANZIE IMPLICITE DI COMMERCIABILITÀ E IDONEITÀ PER UNO SCOPO SPECIFICO, CHE VENGONO DECLINATE DAL PRESENTE DOCUMENTO. NETAPP NON VERRÀ CONSIDERATA RESPONSABILE IN ALCUN CASO PER QUALSIVOGLIA DANNO DIRETTO, INDIRETTO, ACCIDENTALE, SPECIALE, ESEMPLARE E CONSEQUENZIALE (COMPRESI, A TITOLO ESEMPLIFICATIVO E NON ESAUSTIVO, PROCUREMENT O SOSTITUZIONE DI MERCI O SERVIZI, IMPOSSIBILITÀ DI UTILIZZO O PERDITA DI DATI O PROFITTI OPPURE INTERRUZIONE DELL'ATTIVITÀ AZIENDALE) CAUSATO IN QUALSIVOGLIA MODO O IN RELAZIONE A QUALUNQUE TEORIA DI RESPONSABILITÀ, SIA ESSA CONTRATTUALE, RIGOROSA O DOVUTA A INSOLVENZA (COMPRESA LA NEGLIGENZA O ALTRO) INSORTA IN QUALSIASI MODO ATTRAVERSO L'UTILIZZO DEL PRESENTE SOFTWARE ANCHE IN PRESENZA DI UN PREAVVISO CIRCA L'EVENTUALITÀ DI QUESTO TIPO DI DANNI.

NetApp si riserva il diritto di modificare in qualsiasi momento qualunque prodotto descritto nel presente documento senza fornire alcun preavviso. NetApp non si assume alcuna responsabilità circa l'utilizzo dei prodotti o materiali descritti nel presente documento, con l'eccezione di quanto concordato espressamente e per iscritto da NetApp. L'utilizzo o l'acquisto del presente prodotto non comporta il rilascio di una licenza nell'ambito di un qualche diritto di brevetto, marchio commerciale o altro diritto di proprietà intellettuale di NetApp.

Il prodotto descritto in questa guida può essere protetto da uno o più brevetti degli Stati Uniti, esteri o in attesa di approvazione.

LEGENDA PER I DIRITTI SOTTOPOSTI A LIMITAZIONE: l'utilizzo, la duplicazione o la divulgazione da parte degli enti governativi sono soggetti alle limitazioni indicate nel sottoparagrafo (b)(3) della clausola Rights in Technical Data and Computer Software del DFARS 252.227-7013 (FEB 2014) e FAR 52.227-19 (DIC 2007).

I dati contenuti nel presente documento riguardano un articolo commerciale (secondo la definizione data in FAR 2.101) e sono di proprietà di NetApp, Inc. Tutti i dati tecnici e il software NetApp forniti secondo i termini del presente Contratto sono articoli aventi natura commerciale, sviluppati con finanziamenti esclusivamente privati. Il governo statunitense ha una licenza irrevocabile limitata, non esclusiva, non trasferibile, non cedibile, mondiale, per l'utilizzo dei Dati esclusivamente in connessione con e a supporto di un contratto governativo statunitense in base al quale i Dati sono distribuiti. Con la sola esclusione di quanto indicato nel presente documento, i Dati non possono essere utilizzati, divulgati, riprodotti, modificati, visualizzati o mostrati senza la previa approvazione scritta di NetApp, Inc. I diritti di licenza del governo degli Stati Uniti per il Dipartimento della Difesa sono limitati ai diritti identificati nella clausola DFARS 252.227-7015(b) (FEB 2014).

#### **Informazioni sul marchio commerciale**

NETAPP, il logo NETAPP e i marchi elencati alla pagina<http://www.netapp.com/TM> sono marchi di NetApp, Inc. Gli altri nomi di aziende e prodotti potrebbero essere marchi dei rispettivi proprietari.